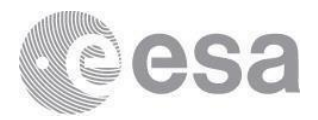

# **(A)SAR On-The-Fly**

# **Data Dissemination and Processing**

## **Service User Manual**

#### **ASAR-OTF-UM, version 2.3, 11/06/2021**

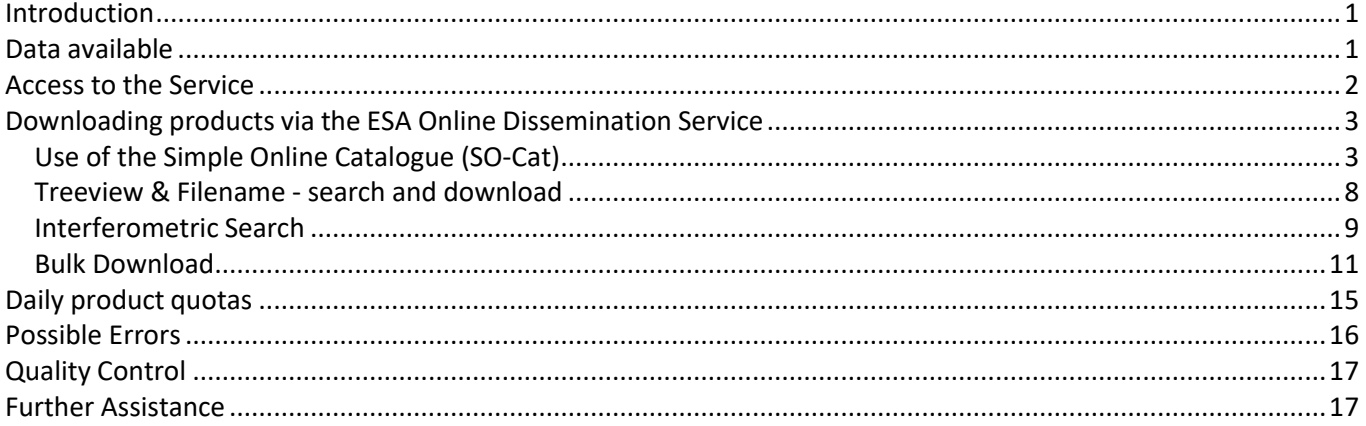

## <span id="page-0-0"></span>**Introduction**

The (A)SAR On-the-fly (OTF) data processing and dissemination service allows end-users to gain direct access to ESA's complete high and medium resolution (A)SAR imagery archive from the ERS-1, ERS-2 and Envisat Missions.

The service is available via the ESA Online Dissemination Service available at [https://esar](https://esar-ds.eo.esa.int/oads/access)[ds.eo.esa.int/oads/access](https://esar-ds.eo.esa.int/oads/access)

## <span id="page-0-1"></span>**Data available**

 $\overline{a}$ 

The service provides the following Level 1 (L1) products:

- ERS-1 and ERS-2 SAR Image Mode: SAR\_IMS\_1P, SAR\_IMP\_1P, SAR\_IMM\_1P<sup>1</sup>
- $\bullet$  ENVISAT ASAR Image Mode: ASA\_IMS\_1P, ASA\_IMP\_1P, ASA\_IMM\_1P<sup>1</sup>
- ENVISAT Alternating Polarization Mode: ASA\_APS\_1P, ASA\_APP\_1P, ASA\_APM\_1P<sup>1</sup>
- $\bullet$  ENVISAT Wide Swath Mode: ASA\_WSS\_1P, ASA\_WSM\_1P<sup>1</sup>
- **•** ENVISAT Global Monitoring Mode: ASA\_GM1\_1P<sup>1</sup>

 $1$  The full mission archive of the ERS-1/2 and Envisat Medium Resolution and Global Monitoring Level 1 data (IMM, APM, WSM, GM1) has been bulk processed and is available for direct download "as is", i.e. no on-the-fly processing is required.

L1 products generated on-the-fly are provided as fixed standard scenes in Envisat format, processed from Level 0 on user request by the system. An overlap between scenes has been added to mitigate the case of a feature being split between two scenes.

## <span id="page-1-0"></span>**Access to the Service**

Although nominally only L1 products are made available, limited amounts of Level 0 (L0) data can also be downloaded by users through the service. Access to L0 data requires the user to complete a data service request while access to the standard L1 data service requires login with the ESA EO Sign In account (see FAQ [KB0011152](https://esatellus.service-now.com/nav_to.do?uri=%2Fkb_view.do%3Fsys_kb_id%3Ddeaac952db96101057ed6def4b96195d%26sysparm_rank%3D1%26sysparm_tsqueryId%3Daabdddb01b96ec10fa857805464bcbcf)).

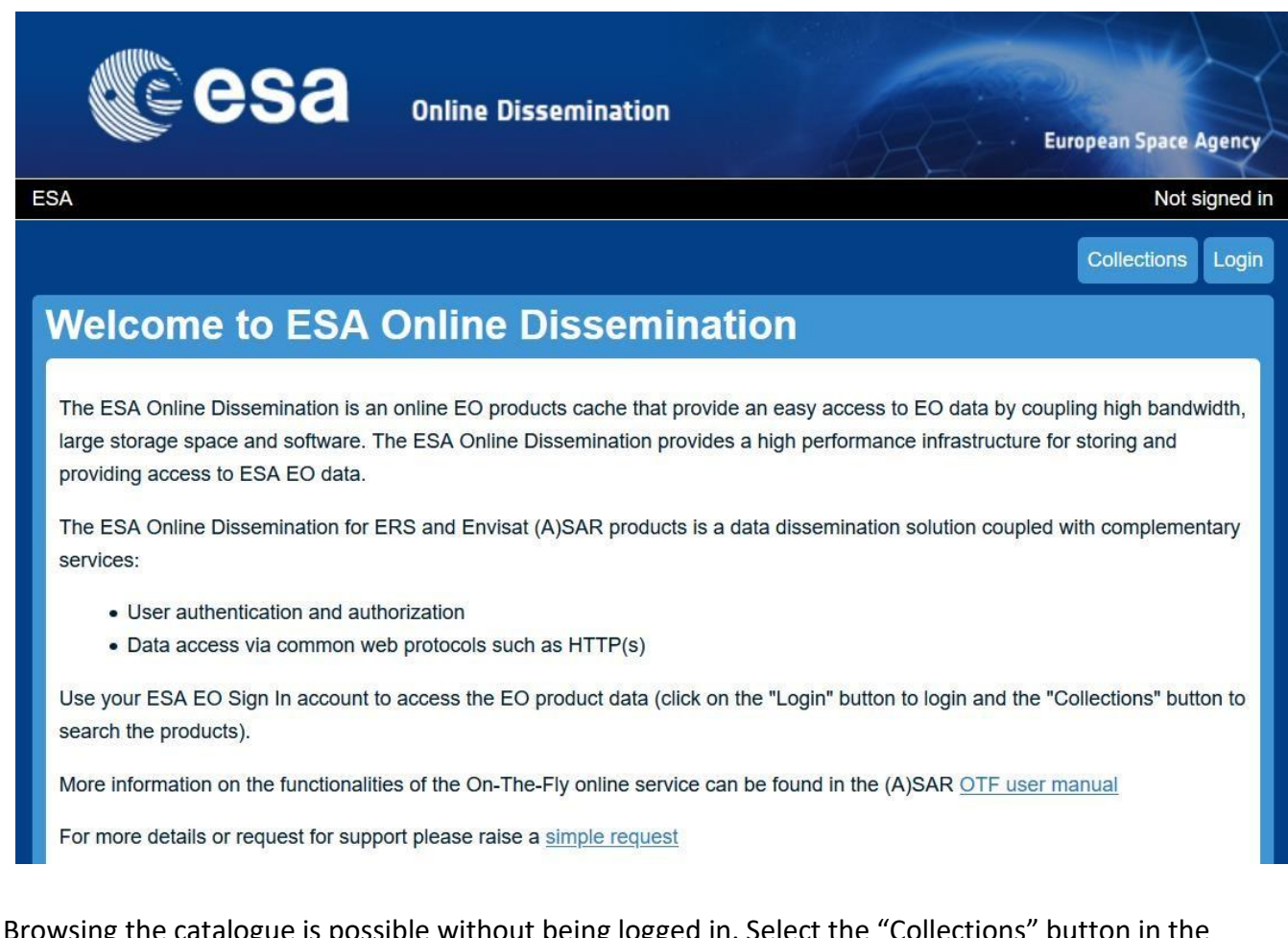

Browsing the catalogue is possible without being logged in. Select the "Collections" button in the upper-right corner of the ESA Online Dissemination Service home page. Then click on the collection of your interest. The "Info" button takes you to the dataset description page in Earth Online.

For data processing and download instead, press the "login" button in the upper-right corner of the page to log in:

If you do not have an EO Sign In account, follow the instructions described in FAQ [KB0011220](https://esatellus.service-now.com/csp?id=esa_kb_article_view&sys_id=a17507291b3ce410fa857805464bcb30) to register<sup>2</sup>

 $\overline{a}$ 

<sup>&</sup>lt;sup>2</sup> ESA EO data users already having an ESAAD account are required to follow the procedure described in FAQ [KB0011226](https://esatellus.service-now.com/csp?id=esa_kb_article_view&sys_id=aeb1285a1b746810fa857805464bcbf3)

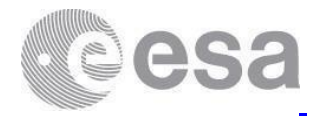

 If you have an account, you can log in to download the data products of your interest. Upon first access, your consent to share some personal information will be requested.

## <span id="page-2-0"></span>**Downloading products via the ESA Online Dissemination Service**

The ESA Online Dissemination Service allows for search and download of data from the various product collections in the following different ways:

- Catalogue search (SO-Cat)
- Interferometric search
- Search in collection by Treeview
- Search in collection by Filename

#### <span id="page-2-1"></span>**Use of the Simple Online Catalogue (SO-Cat)**

The Web-User Interface of the Simple Online Catalogue (SO-Cat) allows data product search on the metadata fields and metadata inspection of the matching data items including the available browse image.

Note that the collections are independent and it is not possible to search products from multiple collections at the same time.

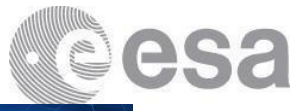

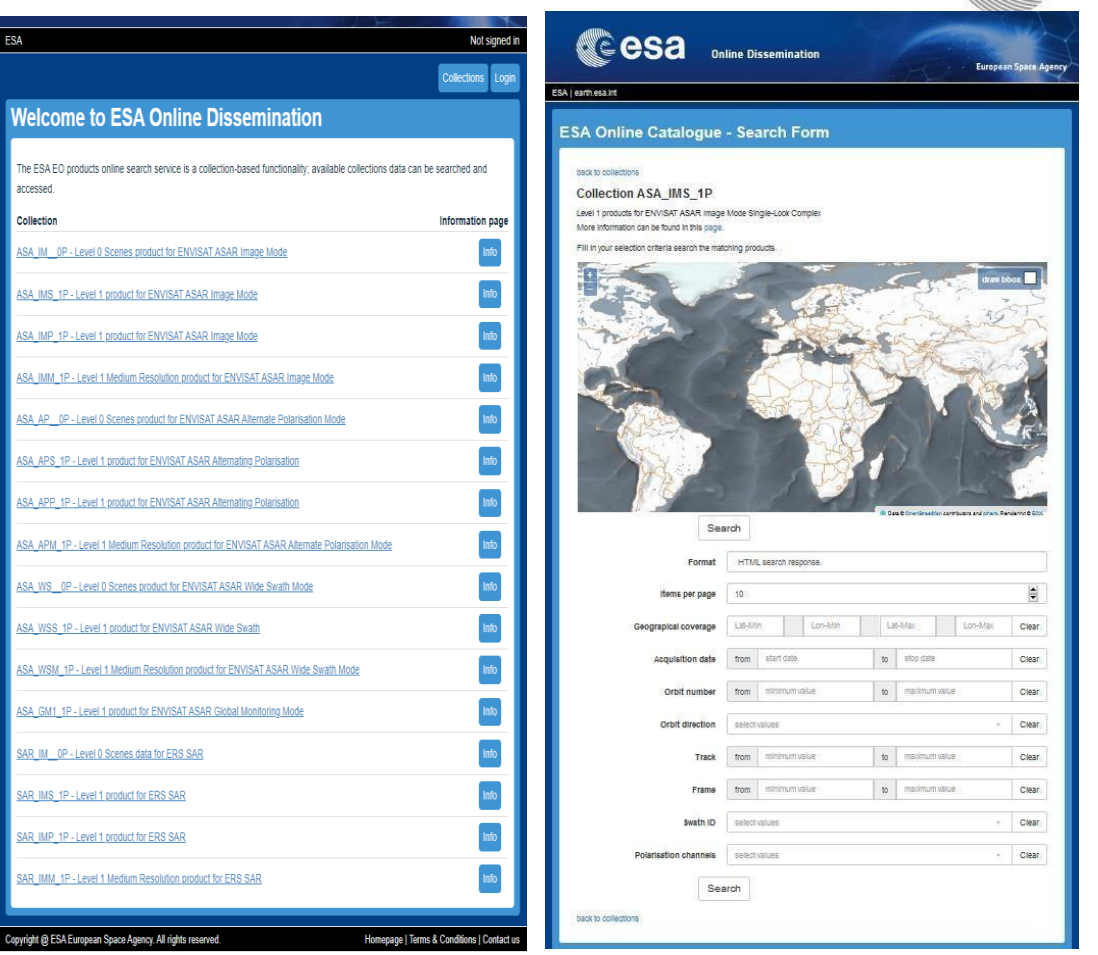

1. Select your area of interest (AOI) by manual drawing of a bounding box on the map and enter your search parameters, following the instructions provided in the figure here below:

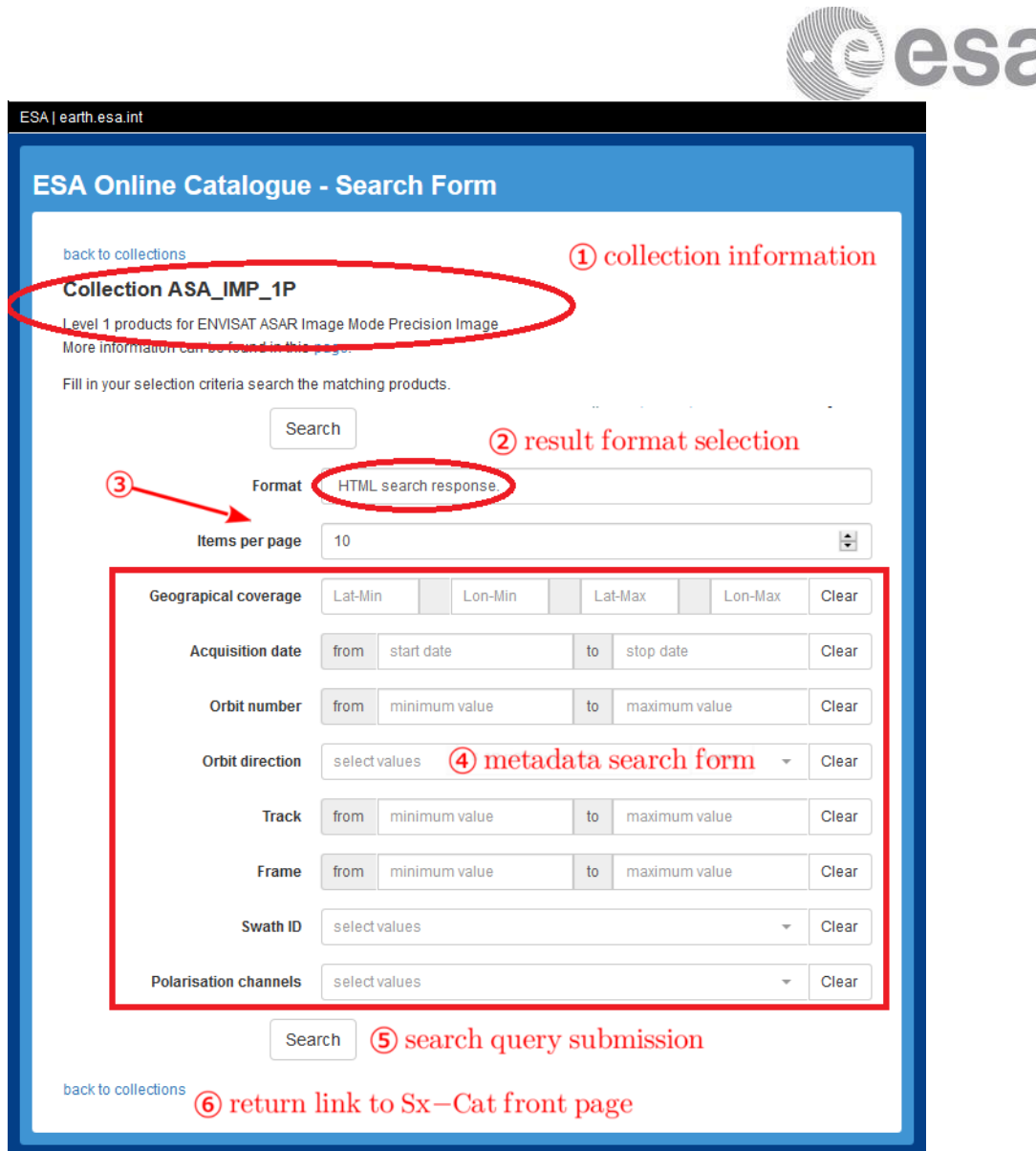

The search response can be requested in one of the three available formats:

- HTML response;
- bulk download lists providing the list download URLs of the matched records in various formats;
- plain text response returning full metadata records as a tab separated values file (TSV, similar to CSV).

The HTML response displays the data item identifier, download link, thumbnail and a link to the product browse (if available), as well as a subset of the data item metadata fields. The HTML further contains a link to the full metadata record view which displays for one data item the complete metadata record held by the catalogue.

The HTML and the bulk download response lists are cross-linked, i.e. it is possible to change from the paged response browsing to the bulk download and vice versa. It is also possible to step back to the search form and refine the query.

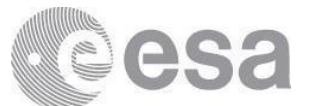

Beside the simple product searches, the SO-Cat module also supports searches for correlated pairs of products. This feature is used to search and download pairs of ERS SAR and Envisat ASAR products suitable for interferometric processing.

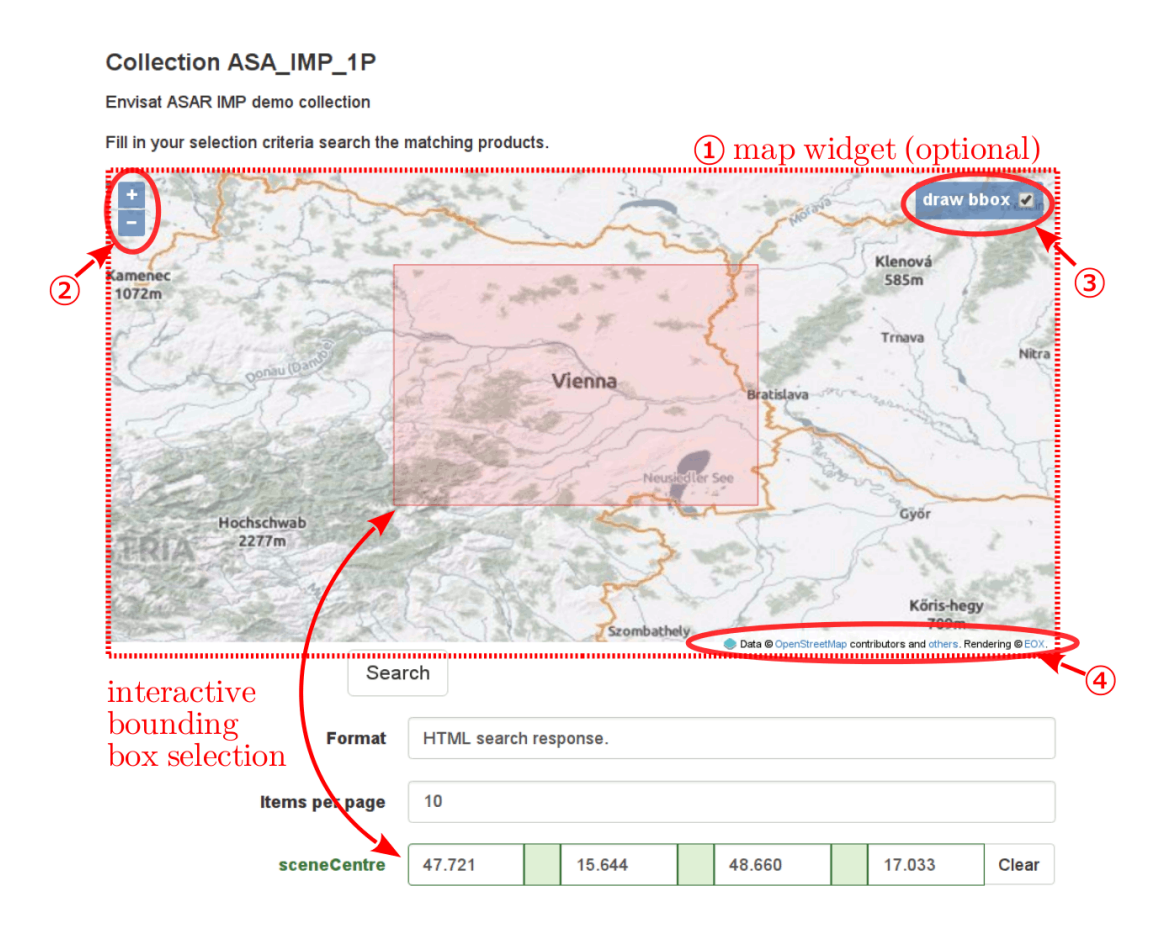

*The map widget consists of the following items:*

- *interactive map* allowing panning (click & drag) and zooming (mouse wheel);
- *zoom buttons* allowing zooming by a click;
- *"draw bbox"* check-box switching between the map panning (unchecked) and bounding box drawing (checked) mode;

The bounding box drawing is coupled with the bounding box input form (usually sceneCentre or footprint). When a bounding box is drawn on the map the bounding box form input gets filled by the coordinates of the displayed box and, vice versa, when the bounding box input form gets edited the rectangle displayed on the map gets redrawn accordingly.

2. Click on "Search" to launch the query. The result window shows the searched products on the map and a list with metadata overview underneath.

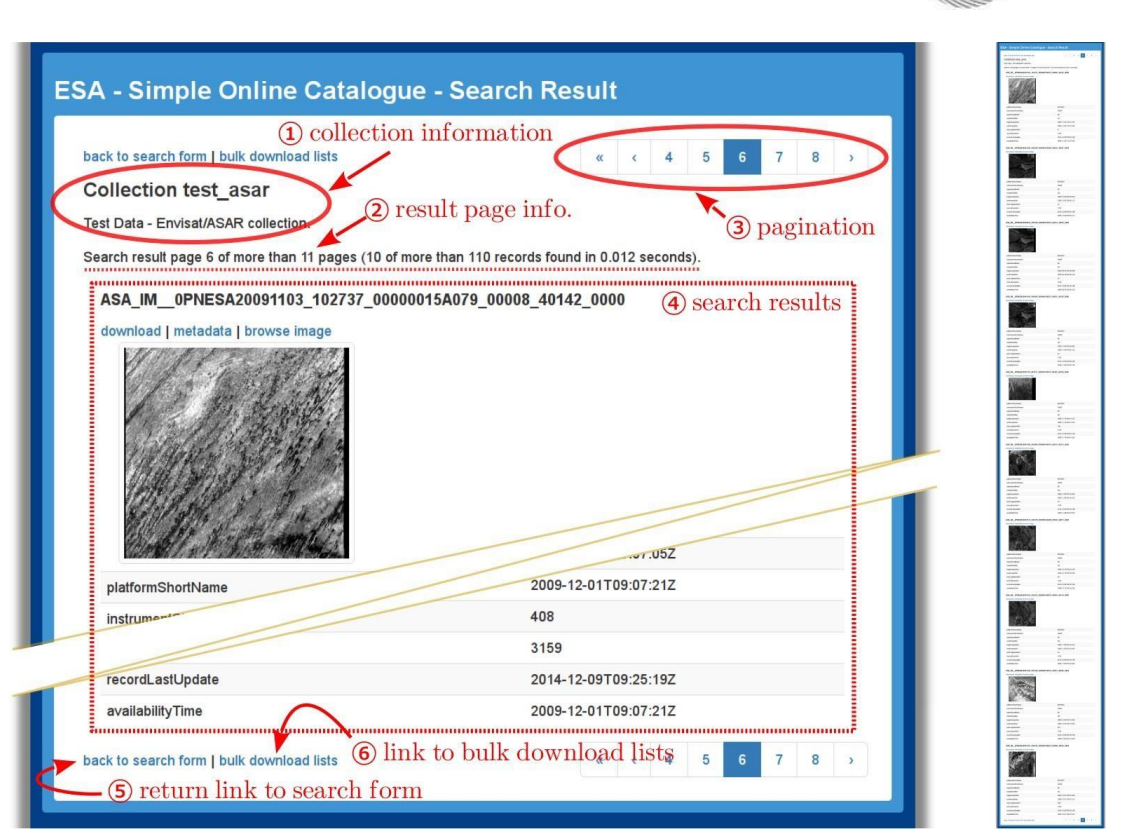

Click on a product footprint on the map to highlight the product from the list and, reciprocally, select a product in the list and visualize the footprint on the map.

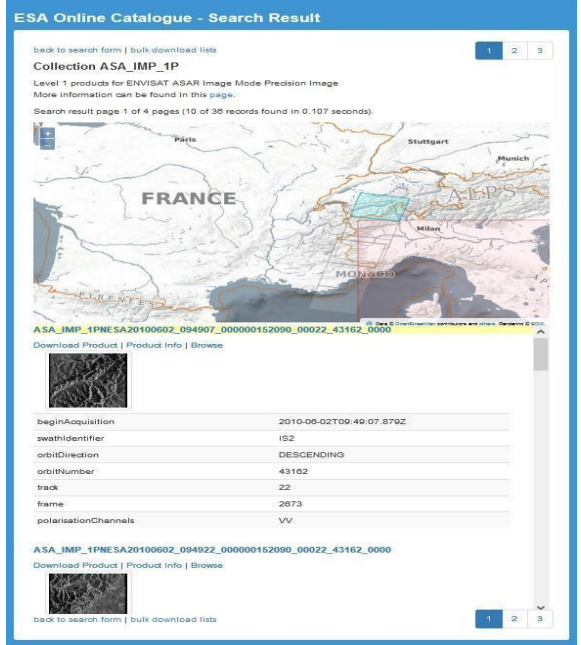

- 3. Click on "Product info" link to view the detailed metadata of a product.
- 4. Click on "Download Product" to get the product. If the product is already available the download will start immediately, otherwise the foreseen time of the download start is shown.

**esa** 

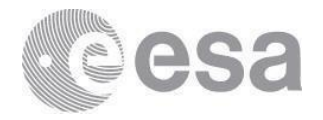

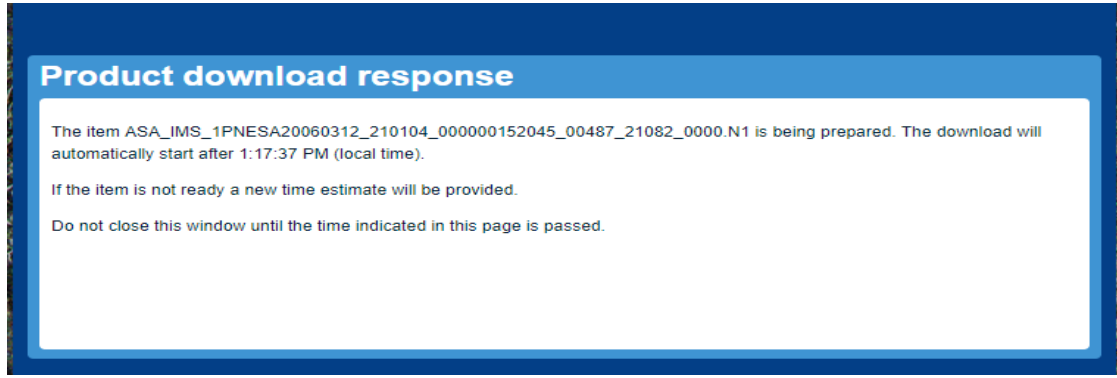

#### <span id="page-7-0"></span>**Treeview & Filename - search and download**

- 1. Click on a collection then select "Search in collection by treeview". Select sequentially the appropriate:
	- Mission phase
	- Year
	- Relative orbit
	- Frame

If you know all or part of the product name you can also "search by filename" in a given collection.

2. You will now see the product page. To download, select "Download Product".

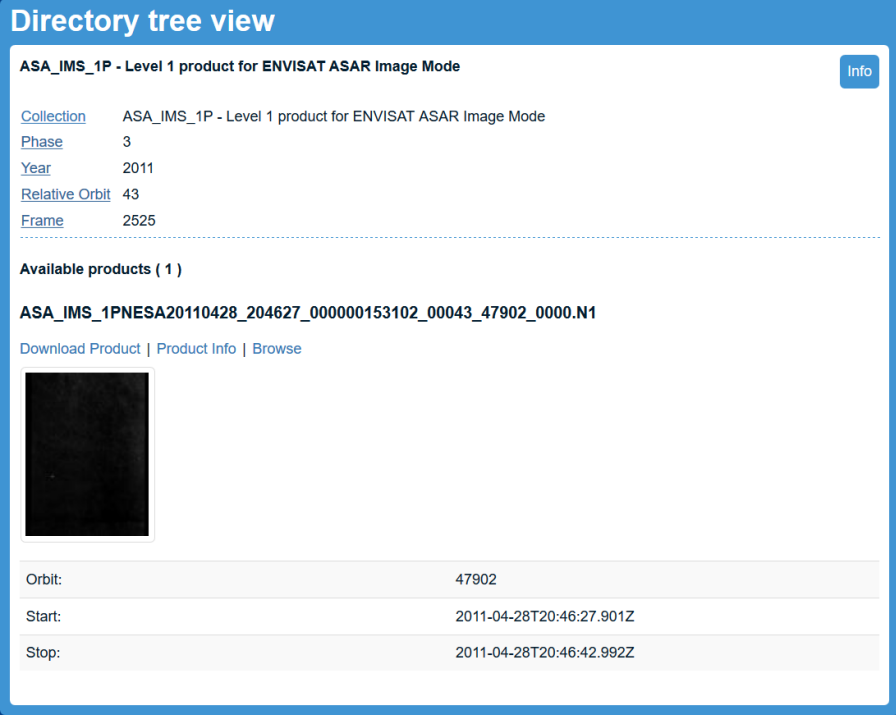

If accepted, the 'Product download response' page will show, containing the estimated timefor the start of the automatic download.

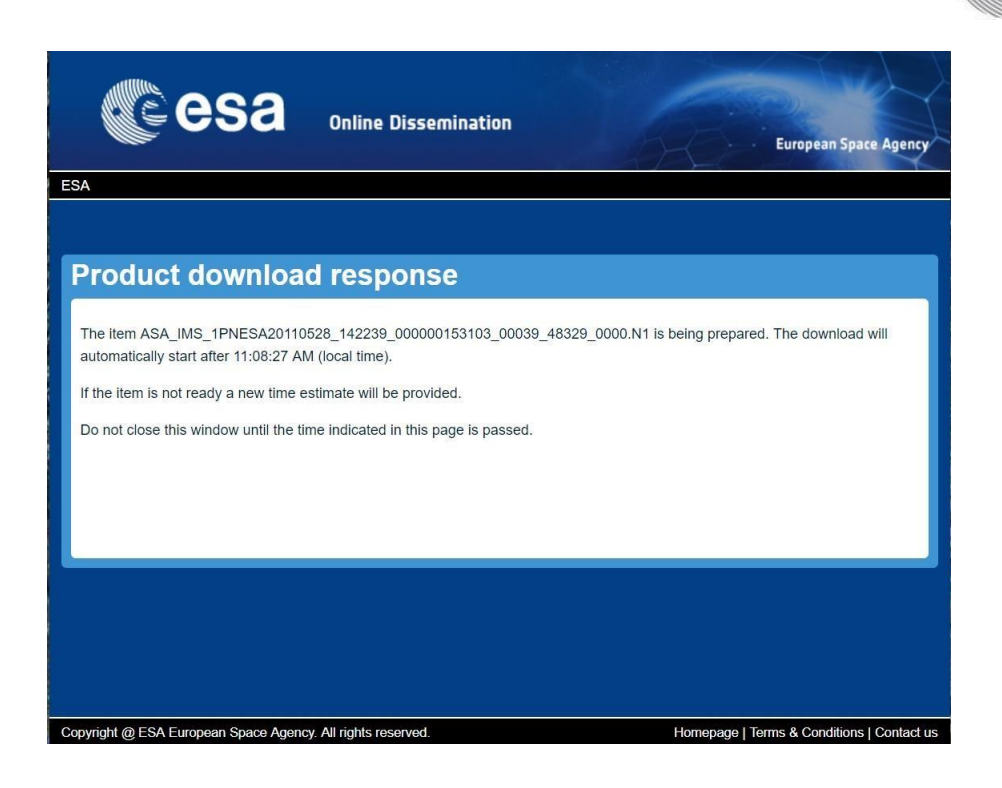

3. Wait until your computer shows the estimated local time, then press "reload". The download will start. Depending on your browser settings, you may be prompted for a download location.

#### <span id="page-8-0"></span>**Interferometric Search**

The catalogue search also offers the option to identify correlated pairs of products. The Envisat ASAR and ERS SAR interferometric searches are applicable to the following OTF collections:

- ERS SAR/Envisat ASAR LO IM;
- ERS SAR/Envisat ASAR L1 IMS;
- Envisat ASAR LO AP;
- Envisat ASAR L1 APS;
- Envisat ASAR LO WS;
- Envisat ASAR L1 WSS;

Each pair of products consists of the master (primary) and slave (secondary) product.

The pair search form is similar to the single product search form. The inputs of the search constraints are divided into three groups:

- master product constraints which restrict the selection of the master products independently of the slaves selection
- $\bullet$  slave product constraints which restrict the selection of the slave products independently of the masters selection

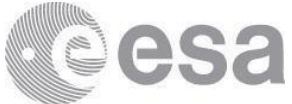

 product pair offset constraints – which restrict the selection based on the relationship between the master and slave products

In addition to the displayed pair constraints requiring user-defined parameters, the catalogue has a set of configured pair constraints (implicit constraints) which are fixed and not visible to the user.

The search request is submitted to the server by pressing the 'Search' button.

The pair search response is visually similar to the plain search HTML response. The pair search response is paginated and consists of the common collection title, brief query statistics, optional map widget showing the AOI and footprints of the matched products and the list of the matched product pairs.

Initially, the map widget displays footprints of the master products and the product pair list displays a list of the folded groups, one for each master product. Each of the folded groups is numbered to allow easier orientation. A folded group shows the number of pairs it contains and the master product identifier as a title.

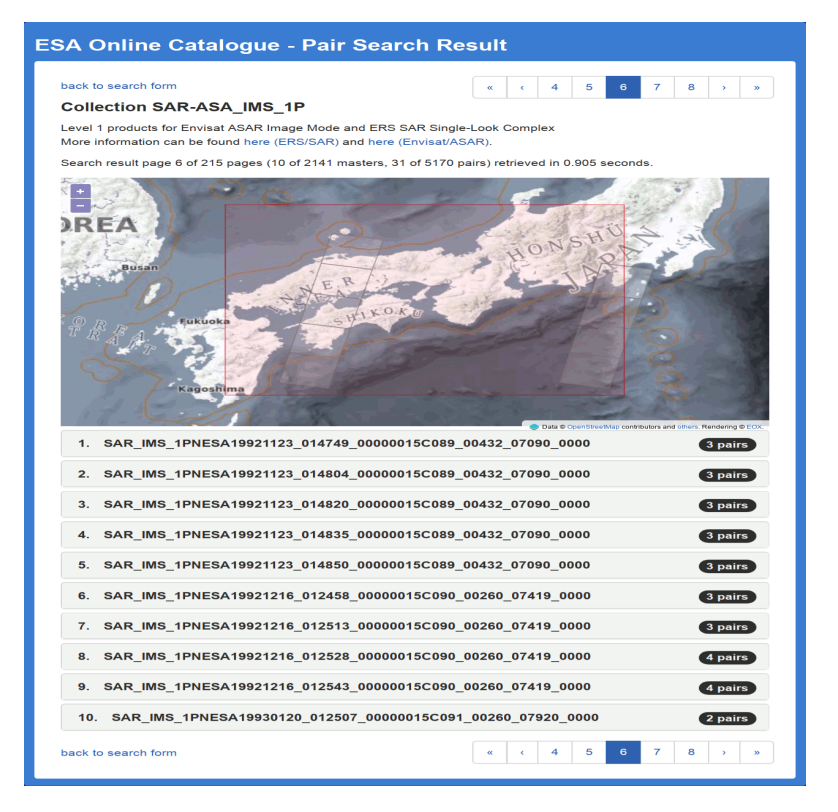

By clicking on a folded group or on its corresponding footprint the group unfolds showing the matched product pairs of the same master product.

The unfolded group shows a list of the product pairs. Each of the list item is similar to the product record view of the plain search. The main difference is that the product pair list items show metadata of both products.

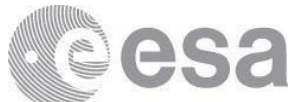

The item title shows identifiers of both the master and slave products. Each of the items is numbered to allow easier orientation on the page. Clicking on the title causes both the master and slave footprints to be highlighted on the map.

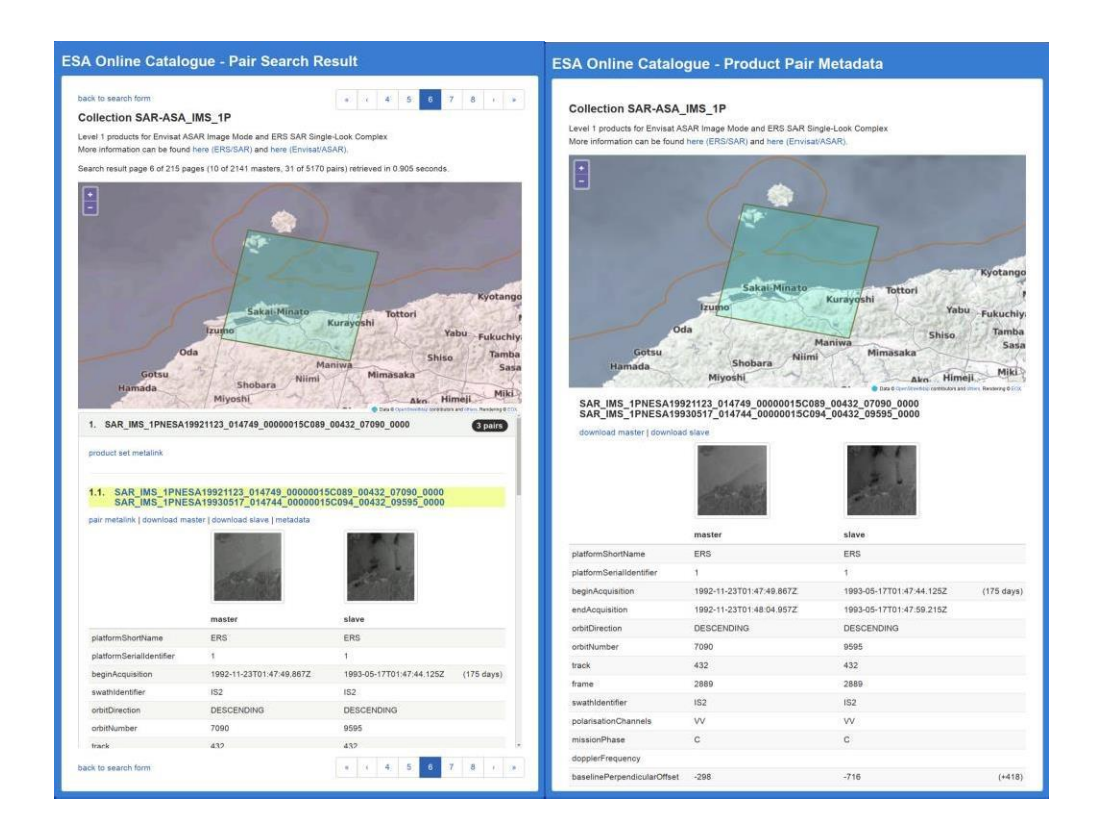

Each of the pair items shows a table containing a subset of the master and slave product metadata; an offset between the two metadata values is also displayed (e.g. number of days between the acquisitions) as well as the Baseline Perpendicular offset.

If available the product thumbnail is displayed. The thumbnail serves as a link to the browse image (when the product has a browse image). When a product has a browse image link but no thumbnail, a simple HTML link is displayed instead.

#### <span id="page-10-0"></span>**Bulk Download**

The catalogue provides a HTML view allowing easy retrieval of the list of product download URLs in various formats suitable for bulk download. For the selected collection, this list can be directly submitted to the on-line bulk dissemination of the OADS server.

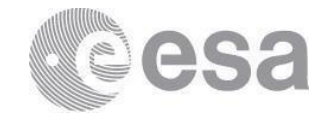

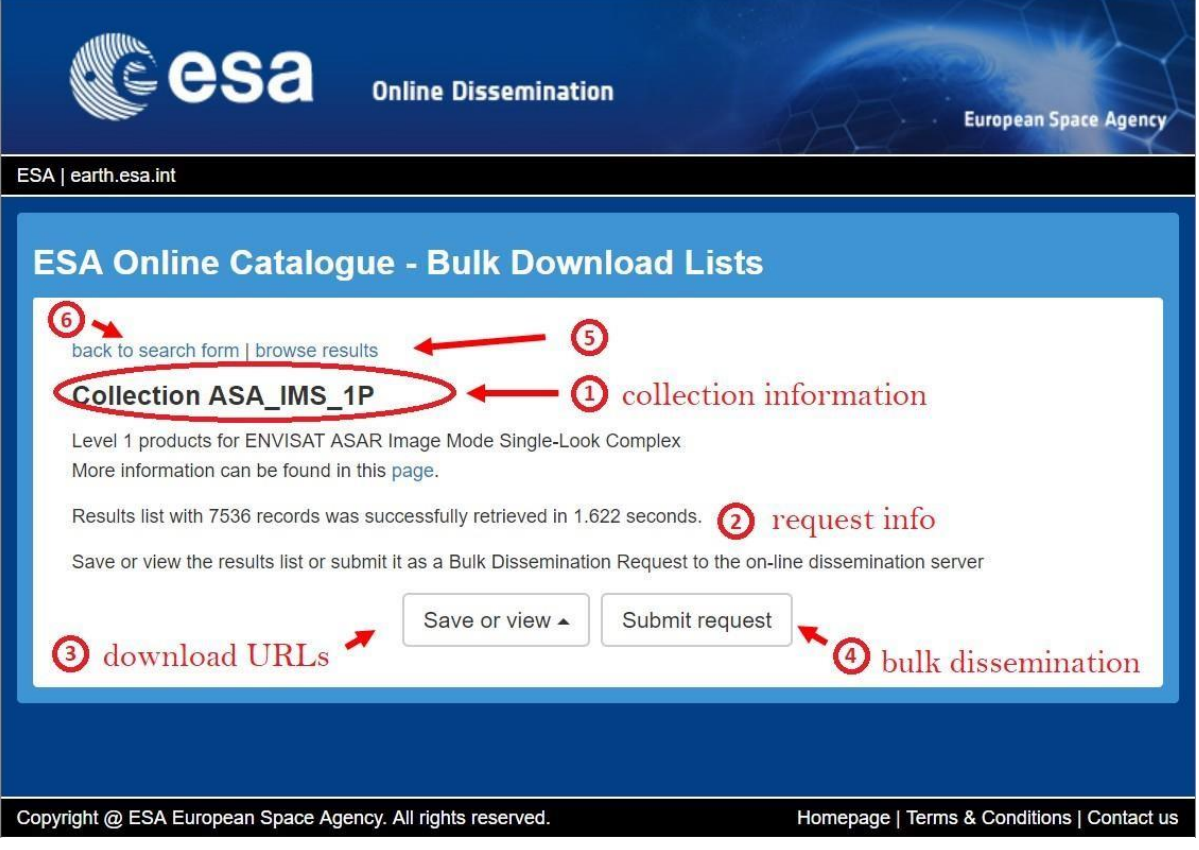

The Web User Interface consists of:

- 1) collection identification (the collection identifier and optional human readable collection title);
- 2) information about the search result (number);
- 3) URL list retrieval pop-up button\* with format selection, allowing saving or viewing of the download URLs in:
	- simple plain text format containing one data item download URL per line;
	- Metalink XML file;
	- simple HTML view allowing easy URL extraction by the browser download managers.
- 4) submission of the on-line bulk dissemination request to the OADS server (the button is not displayed if the bulk dissemination request cannot be submitted);
- 5) link to the paged HTML search response
- 6) return link to the link to the SO-Cat search form allowing modification of the search parameters

The Bulk Request Interface contains the following fields/buttons (see picture below for reference):

Label, allowing the user to insert an identification of his/her request, by inserting

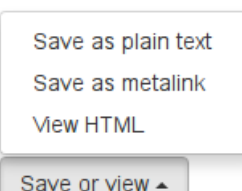

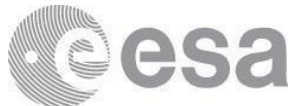

alpha-numeric characters; Single/Multiple volume, allowing the user to choose between the data download in one shot or in packages with pre-defined size;

- Submit Request button;
- Download Product List, allowing the user to get the product list in txt format, before request submission;
- Remove selected products from list button, allowing the user to cancel the selected products from the list before submission

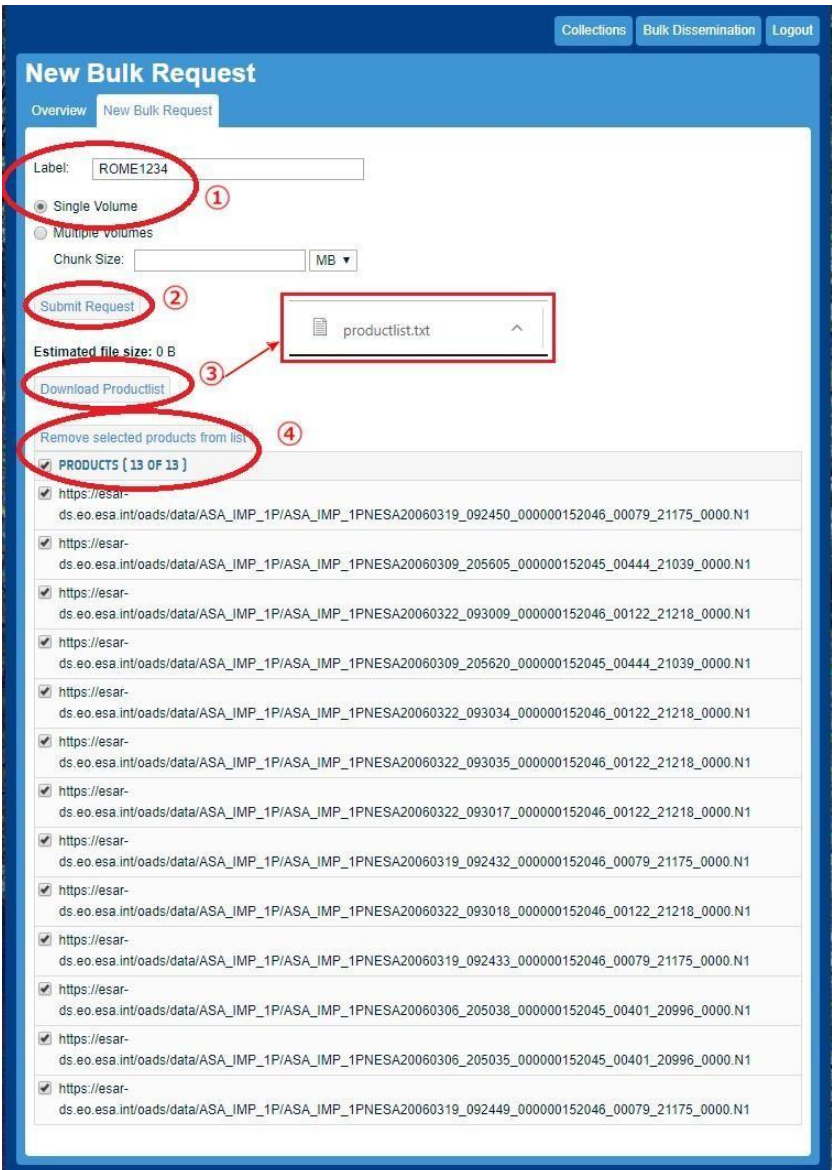

After bulk request submission, the user will get the following request status message:

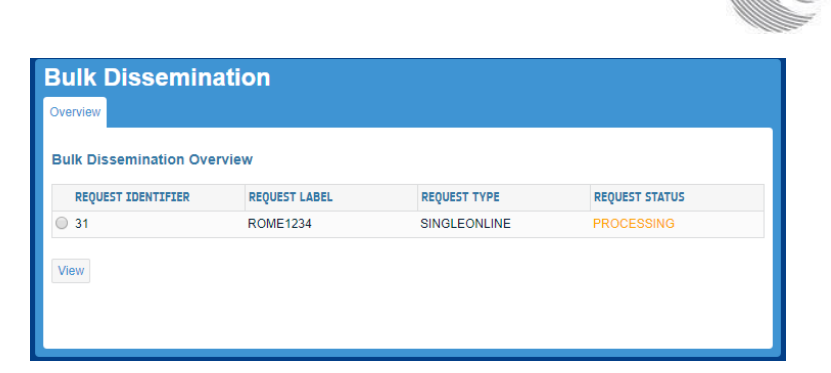

If the processing is successful the request status will change to READY. The User can select the Request Identifier radio button and press View. The View request page shows, including: product List, Manifest, Unavailable product List (if issued) in txt format and the 'Download package' button to start products package(s) download.

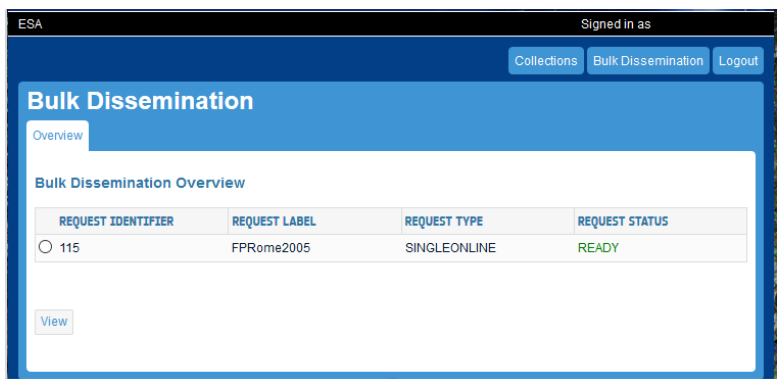

If the processing is not successful the request status will change to FAILED

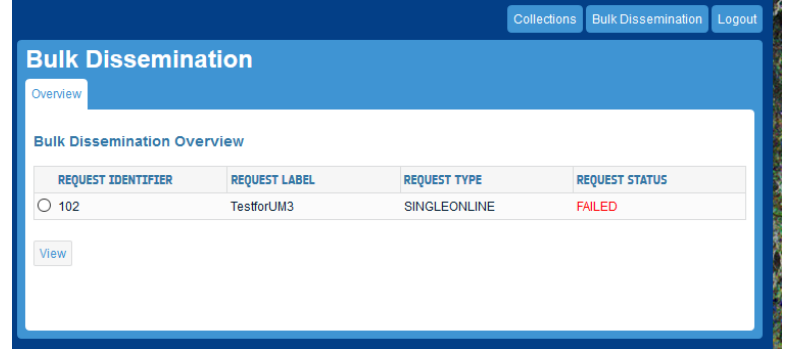

The failure can be due to one of the following cases:

- none of the requested products has been successfully processed/retrieved or
- the bulk dissemination request contains duplicate items in the Requested Product List (the duplication issue is going to be fixed in a future release)

If the processing is not thoroughly successful, the request status will change to PARTIAL.

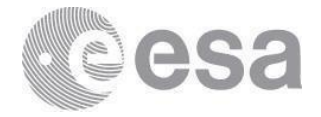

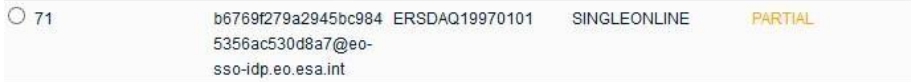

The partial status usually occurs for one of the following reasons:

- Some of the requested products failed to be processed
- Some of the requested products failed to be retrieved (time out error)
- $\bullet$  Both of the above

**NOTE:**

- The bulk download functionality is only allowed for download of products from the (A)SAR Level 1 collections
- The bulk download is not available for Level-0 data
- SO-Cat limits the maximum number of returned records of the download URL lists to 100
- SO-Cat limits the maximum number of parallel Bulk Dissemination Requests submissions to 2

## <span id="page-14-0"></span>**Daily product quotas**

Anyone may self-register to download (A)SAR data using the procedure described above, under section "Access to the Service". **Standard users and Advanced users** are guaranteed a specified number of L1 products per collection per day (20 for Standard users and 30 for Advanced users), known as the quality of service (QoS). Once they have exceeded their QoS they may continue to submit requests. The system will accept the requests if the system load is currently low (i.e. if no other users have outstanding requests) and will reject them if the system load is high (i.e. if other users, who have not exceeded their QoS, have pending requests). The aim is to allow users to download as much data as they need, as long as this does not interfere with other users.

Some users can be assigned as **advanced+ users:** this is the same as advanced users, but with additional access to L0 data. L0 access will only be granted in special cases. L0 data are provided as standard scenes and are subject to the same QoS restrictions as L1 but with an additional restriction of 100 products per collection per year.

The values of the quotas for the different categories are summarised in the table below. All values apply per collection, i.e. separately to ASAR IM, AP and WS and to SAR IM. Daily quotas refer to the period from 00:00 to 23:59 CET, while "year" refers to a calendar year.

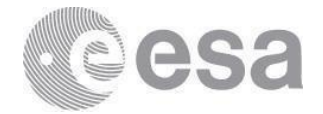

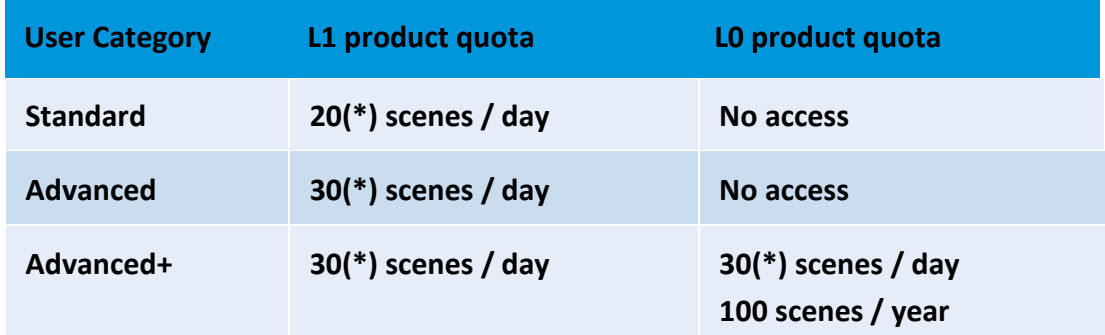

(\*) a higher value may be possible subject to overall system use.

## <span id="page-15-0"></span>**Possible Errors**

#### **The system is currently serving the granted requests of other users and has reached the total number of parallel downloads.**

The number of concurrent users has exceeded the capacity of the system to download products. Try resubmitting your request again later.

#### **Product unavailable**

The system has not been able to produce the requested product due to an unexpected error, e.g. a missing AUX file. If you still require this product, please contact EOHelp by raising a [simple request](https://esatellus.service-now.com/csp/csp?id=esa_simple_request) into the ESA Earth Observation User Services Portal (TellUs).

#### **Resource couldn't be accessed, Internal server error, Java exception, Operation timed out**

These error messages usually mean a temporary connection error or system outage. Try resubmitting the request again after a few minutes. If it still doesn't work, contact EOHelp by raising a simple [request](https://esatellus.service-now.com/csp/csp?id=esa_simple_request) into the ESA Earth Observation User Services Portal (TellUs).

#### **Download authorization failure (Bulk dissemination)**

Not able to add products. Reason: The number of products requested exceeds the maximum allowed product number limit of 100 products.

#### **Forbidden: Please sign the terms and conditions**

You are not authorised to access these data products. Please apply for them as described in "Access to the service".

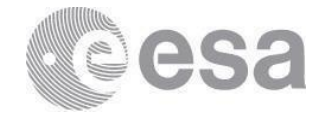

## <span id="page-16-0"></span>**Quality Control**

Detailed product quality information for **Envisat ASAR** data is given online at: <https://earth.esa.int/eogateway/instruments/asar/quality-control-reports/products-anomalies>

Detailed product quality information for **ERS-1/2 SAR** data is given online at: <https://earth.esa.int/eogateway/instruments/sar-ers/quality-control-reports>

In particular, users should be aware that ERS-2 data from January 2001 onwards shall be used with caution as they were acquired under degraded attitude conditions.

## <span id="page-16-1"></span>**Further Assistance**

For assistance, please contact ESA's Earth Observation Help Desk, by raising a [simple](https://esatellus.service-now.com/csp/csp?id=esa_simple_request) [request](https://esatellus.service-now.com/csp/csp?id=esa_simple_request) into the ESA Earth Observation User Services Portal (TellUs).

A list of current known issues will be maintained in the **FAQ [section](https://esatellus.service-now.com/csp?id=esa_kb_article_view&sys_id=734e79b7db012b40d83010284b961950) page** in TellUs.